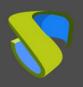

#### How to change passwords for AD users

www.udsenterprise.com

#### Introduction

This document guides the administrators of a VDI environment with UDS Enterprise through the implementation of an alternative method to allow changing passwords to users belonging to a Microsoft "**Active Directory**" (AD) authenticator.

The procedure will require a new virtual machine (provided by the UDS Enterprise team in Virtual Appliance format). It will be necessary to import it to the virtual platform used.

This method, in addition to allowing the modification of a user's password at any time, may also be used to indicate a new password to users who, due to security policies, need to change it because of the expiration of the current one.

The main requirements to change a user's password are:

- Resources for the Virtual Appliance: 2 vCPU, 1024 MB of vRAM and 4 GB of disk space.
- "Active Directory" server configuration: It is necessary that the communication between UDS Server and the Ad Server is performed via LDAPS (LDAP over SSL).
- Credentials: A user with permissions will be required to modify the credentials
  of the users (it is not necessary to use an administrator user, the delegation of
  permissions can be used).

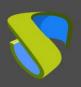

How to change passwords for AD users

www.udsenterprise.com

#### Import and configure the Virtual Appliance

The first task that you will perform in order to enable the change of passwords of users of an "**Active Directory**" directly from the UDS Enterprise VDI environment will be to import a server in Virtual Appliance format.

This VM is available for download in OVA format in the following repository:

http://images.udsenterprise.com/files/AD-Password-Changer/

**NOTE:** If you need to have this server in another format, it is recommended to decompress the \*.ova file and extract the \*.vmdk disk, which can be converted to other formats (.vhd, .qcow2, etc...) with tools such as gemu-img, StarWind, etc...

Debian GNU/Linux 11 uds tty1 Hint: Num Lock on uds login: \_

Login to the machine with the following credentials:

User: rootPassword: uds

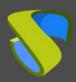

#### How to change passwords for AD users

www.udsenterprise.com

Once the session is started, you will be able to see different notes to help with the configuration of this machine:

- You can change the name (Hostname) of the machine with the command:
   hostname set-hostname --static YOUR\_SERVER
- Change the keyboard layout with the command: dpkg-reconfigure keyboard-configuration
- Change the time zone with the command: dpkg-reconfigure tzdata

The network configuration of the machine is configured via DHCP by default, so you must indicate a static IP address. In order to do this, edit the file /etc/network/interfaces and indicate a static IP address:

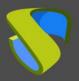

### How to change passwords for AD users

www.udsenterprise.com

```
# This file describes the network interfaces available on your system
# and how to activate them. For more information, see interfaces(5).

source /etc/network/interfaces.d/*

# The loopback network interface
auto lo
iface lo inet loopback

# The primary network interface
allow-hotplug ens160
iface ens160 inet static
    address 192.168.0.9
    netmask 255.255.240.0
    gateway 192.168.0.1
```

Once you have the new server with IP connectivity, configure the script responsible for connecting to the AD server to modify the password of the users.

Edit the file /var/server/server/settings.py and indicate the following data:

```
GNU nano 5.4 settings.py *

Settings for the server.

import os import django

# Start settings for AD. Customize THIS

AD_SERVER = '192.168.0.9' # Server. Must support LDAPS or change password will not work

AD_BASEDN = 'dc=uds,dc=local'

AD_USER = 'administrator@vc.local' # Must be an administrator user

AD_PASSWORD = 'KNeLbHGtK22' # Password for this user

UDS_BROKER = 'https://demo.udsenterprise.com' # UDS Broker URL

# End settings

# SECURITY WARNING: keep the secret key used in production secret!

SECRET_KEY = '88d5o-%it)_q5113#kmago-a&ox5i+aci5511j27'
```

- AD\_Server: IP address or name of the AD Server (for proper operation, the SSL connection must be enabled on the server).
- AD\_BASEDN: Indicate the DN BASE in this format: dc=xxx,dc=xxx
- AD\_USER: User with permissions that will be used to change the password (it does not need to be an administrator user; delegated permissions can be used).
- AD PASSWORD: Password of the user "AD USER".
- UDS Broker: IP address of the UDS Server where the user will be redirected.

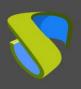

## How to change passwords for AD users

www.udsenterprise.com

Once all the data necessary for integration with AD are configured, save the changes and publish access to this server in the UDS login portal to allow users to change credentials.

Note: For security reasons, it is recommended to change the "Secret\_key" that appears by default on the machine.

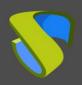

#### How to change passwords for AD users

www.udsenterprise.com

#### Publish access to the credential change server

Once the new AD user credential change server is configured, you must make it accessible from the UDS login portal. To perform this task, you can modify the UDS login page itself by modifying the HTML code of the page or use the advanced configuration parameter "Site information".

The following examples shows how to add access to the credential change server from "Site information" parameter:

Access the dashboard of UDS (with user with administration permissions), **Tools – Configuration – Custom – Site information**:

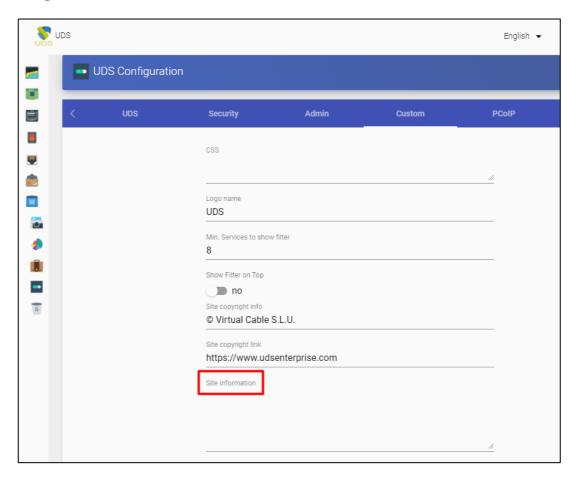

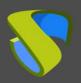

#### How to change passwords for AD users

www.udsenterprise.com

In this field you add, for example, the following data:

<div align="center"><a href="https://192.168.0.9" target="\_blank">Password change
AD Users</a></div>

Site information

<div align="center"><a href="https://192.168.0.9"
target="\_blank">Password change AD Users</a></div>

**NOTE:** You will have to indicate the IP address or name of the credential change server and a descriptive text for the link.

Save the changes and reboot the UDS Server, now on our login page you will have access to this server:

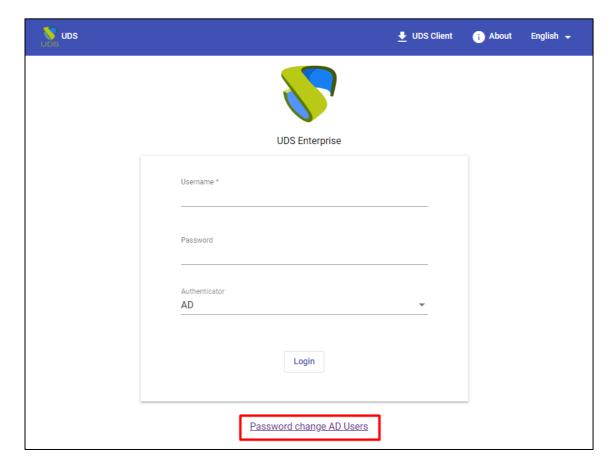

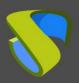

# UDS Enterprise 3.5 How to change passwords for AD users

www.udsenterprise.com

When accessing the server, a new window will appear allowing you to change the user's password:

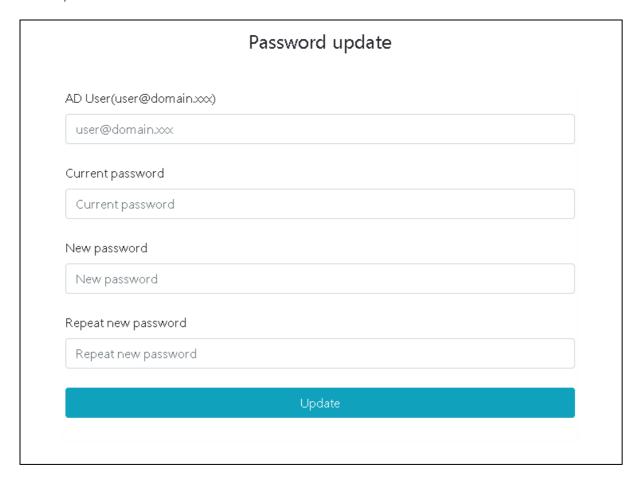

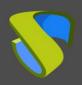

### How to change passwords for AD users

www.udsenterprise.com

Once modified, the system will indicate if the change has been made correctly and you can close the window:

# Updated password

Your password was updated successfully.

You can now close this window.

#### User with permissions to modify credentials

As indicated above, it is not necessary to use an administrator user in the password change machine, you can use a user with delegated permissions.

To do this, select the organizational unit (OU) where the users will be allowed to modify their password and select "**Delegate Control**".

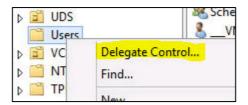

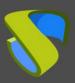

# How to change passwords for AD users

www.udsenterprise.com

Indicate the user that will be allowed to modify the passwords (and that you have previously entered in the password change machine):

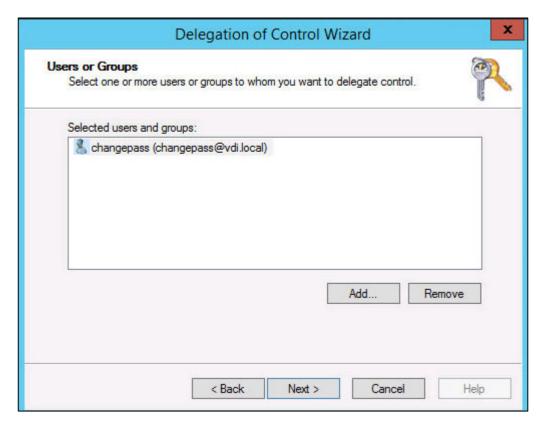

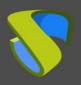

#### How to change passwords for AD users

www.udsenterprise.com

Select: "Reset user passwords and force password change at the next logon":

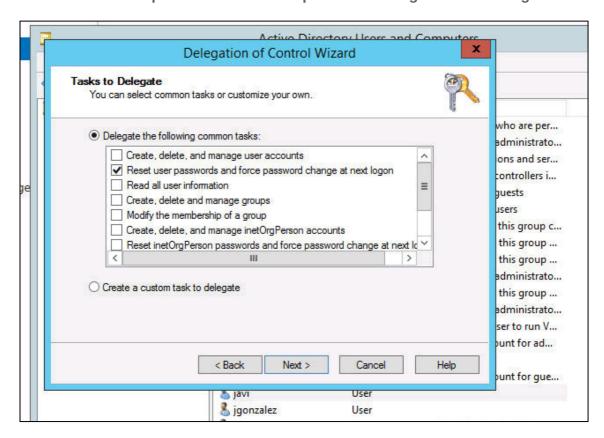

And finish the wizard.

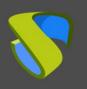

# UDS Enterprise 3.5 How to change passwords for AD users

www.udsenterprise.com

#### **About VirtualCable**

VirtualCable develops, supports and markets UDS Enterprise through a subscription model based on the number of users, including product support and updates.

Additionally, VirtualCable offers professional services to install and configure UDS Enterprise.

For further information visit www.udsenterprise.com or email us at info@udsenterprise.com